## **Configuring Zendesk**

To configure Zendesk for single sign-on through SAML, follow the steps below:

- 1. In a browser, type https://<customer>.zendesk.com and press enter.
- 2. Log on to your Zendesk account as an administrator.

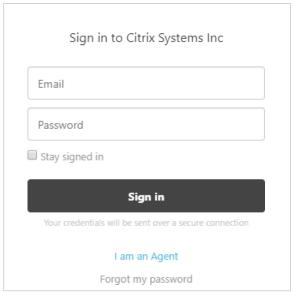

- 3. On the **Support** page, in the left pane, click the **Admin** icon .
- 4. In the **Setting** section, click **Security**.

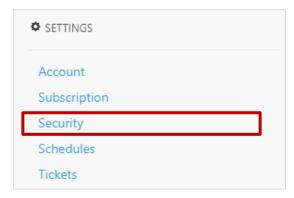

5. In the **Security** area, to enable single sign on for administrators and agents, in the **Admin& Agents** section, click **Single sign-on (SSO)**.

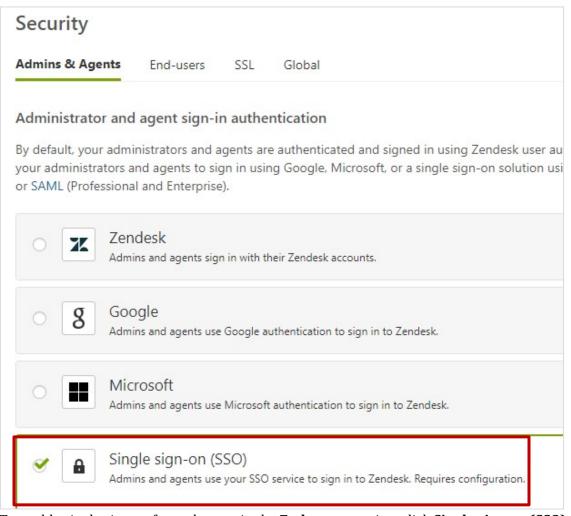

6. To enable single sign on for end users, in the **End-users** section, click **Single sign-on (SSO)**.

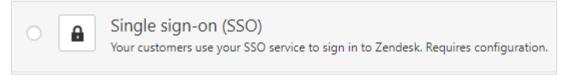

7. Select the **SAML** check box.

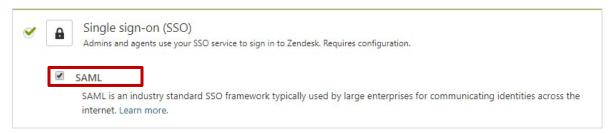

8. Enter the SAML SSO URL for example: <a href="https://<Netscaler">https://<Netscaler</a> FQDN>/saml/login.

| SAML SSO URL* | https://www.markensensensensensensensensensensensensense                              |
|---------------|---------------------------------------------------------------------------------------|
|               | This is the URL that Zendesk will invoke to redirect users to your Identity Provider. |
|               | Note that our Assertion Consumer Service (ACS) URL is https://dia                     |
|               | processors transfer in the complete control of                                        |

9. In the **Certificate fingerprint\*** box, you must paste the Certificate fingerprint.

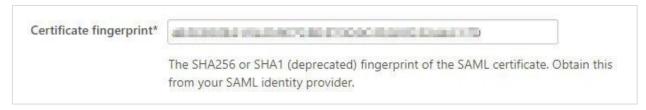

- 10. To add fingerprint of the NetScaler IDP SAML Signing certificate, follow the steps below:
  - i. Remotely access your NetScaler instance using PuTTY.
  - ii. Log on to Shell by typing Shell.
  - iii. Navigate to /nsconfig/ssl folder (cd /nsconfig/ssl) and press Enter.
  - iv. Type *openssl x*509 -*in certificatename shell.pem -fingerprint –noout* and press Enter.
  - v. Copy the fingerprint that has been generated and paste that in the **Certificate fingerprint\*** box.
- 11. If you want the users to redirect to a specific site after logging out, in the **Remote logout URL** box, enter the specific URL. For example: www.yourcompany.com/zendesklogout.

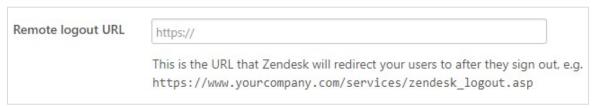

12. Type the IP ranges if required.

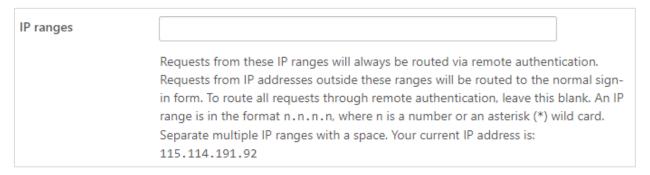

13. Keep the **JSON Web Token** check box unchecked.

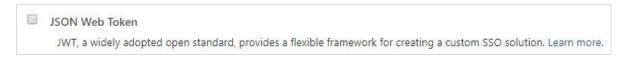

14. If you don't want to necessitate the agents and administrators to enter passwords, select the **Disabled** check box.

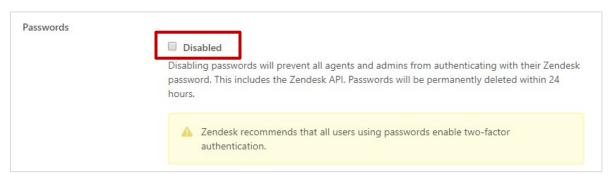

15. Click Save.

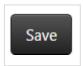

You have completed the required configuration.